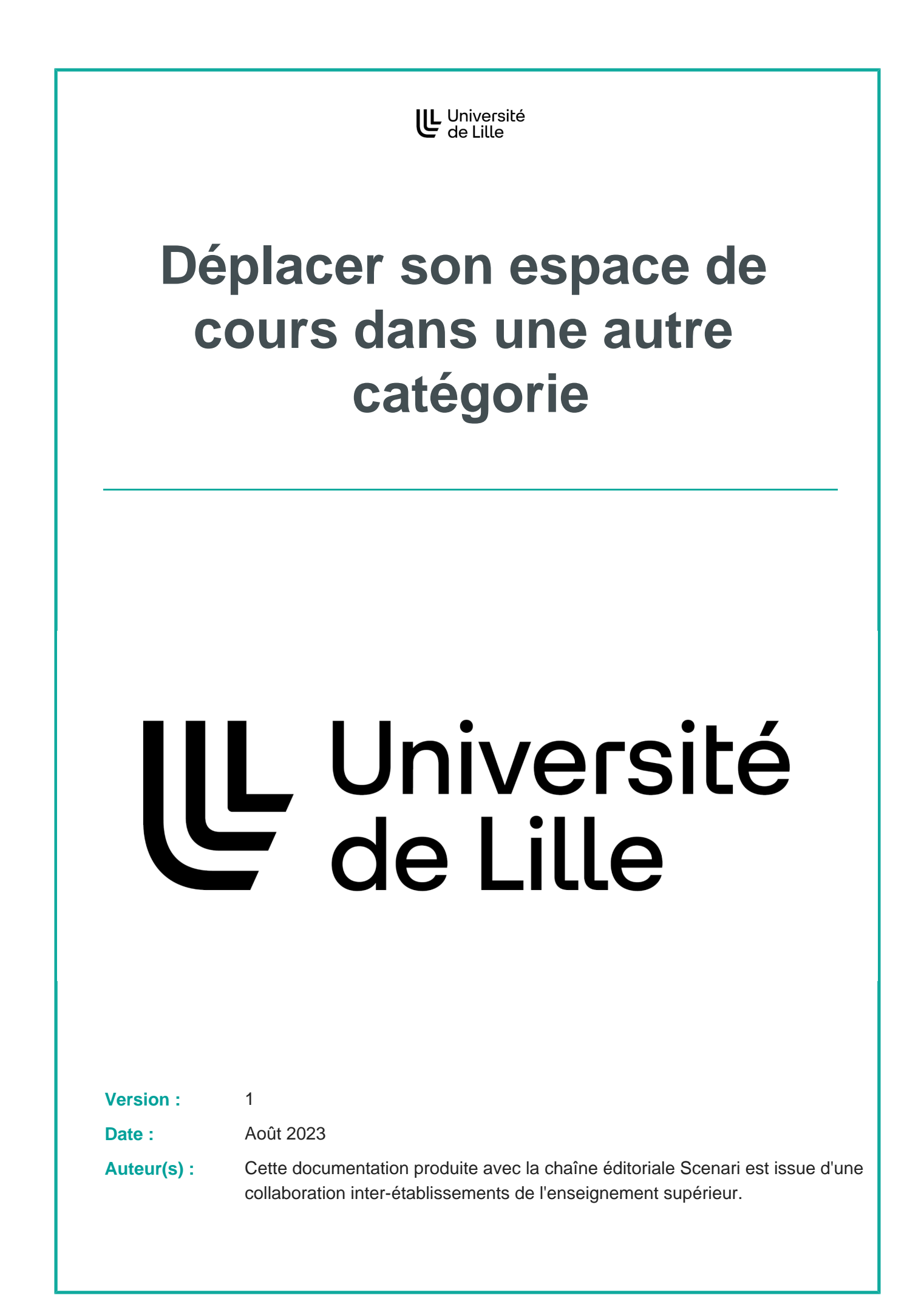

## **Déplacer son espace de cours dans une autre catégorie**

Un cours dans Moodle n'est accessible que depuis une seule catégorie.

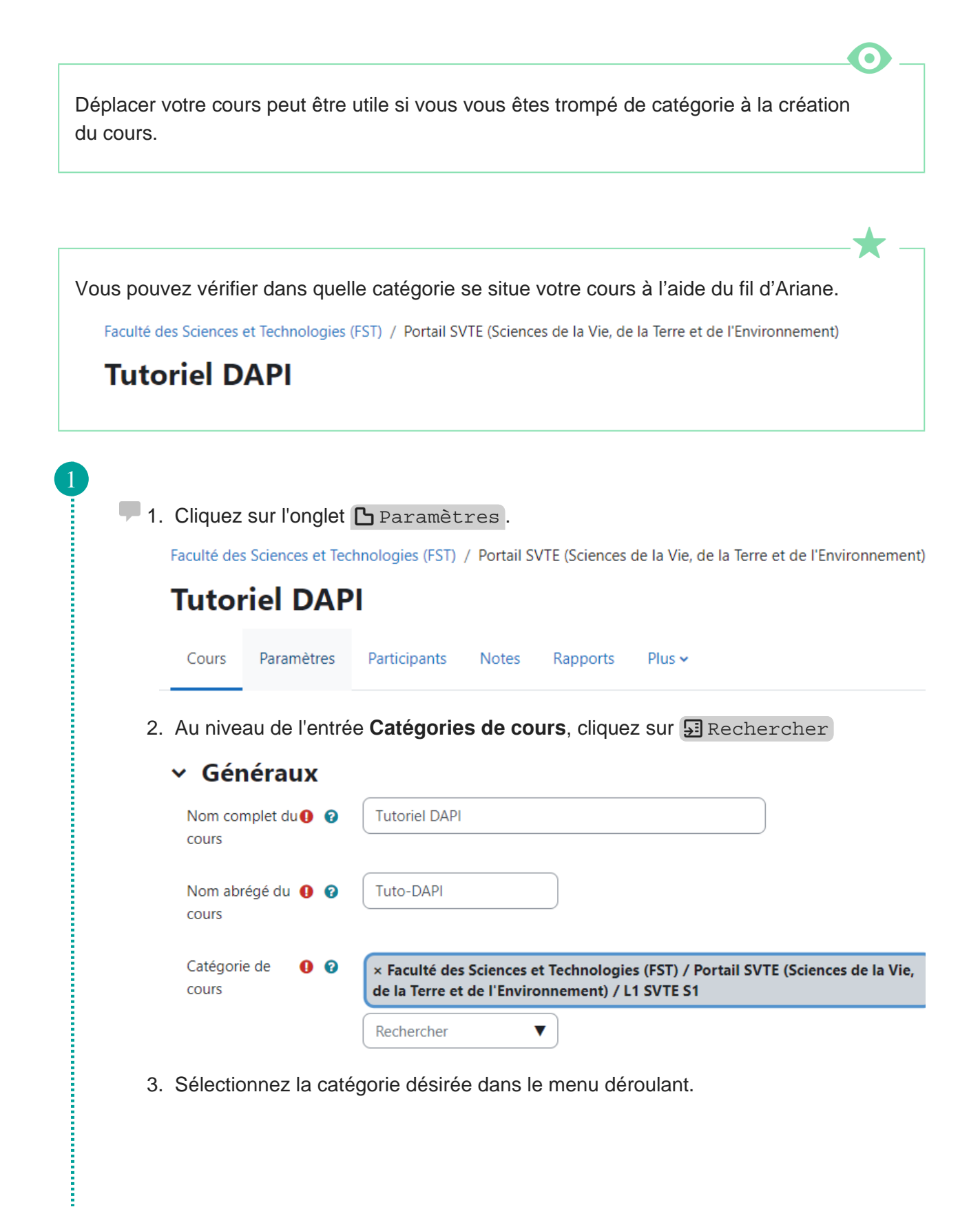

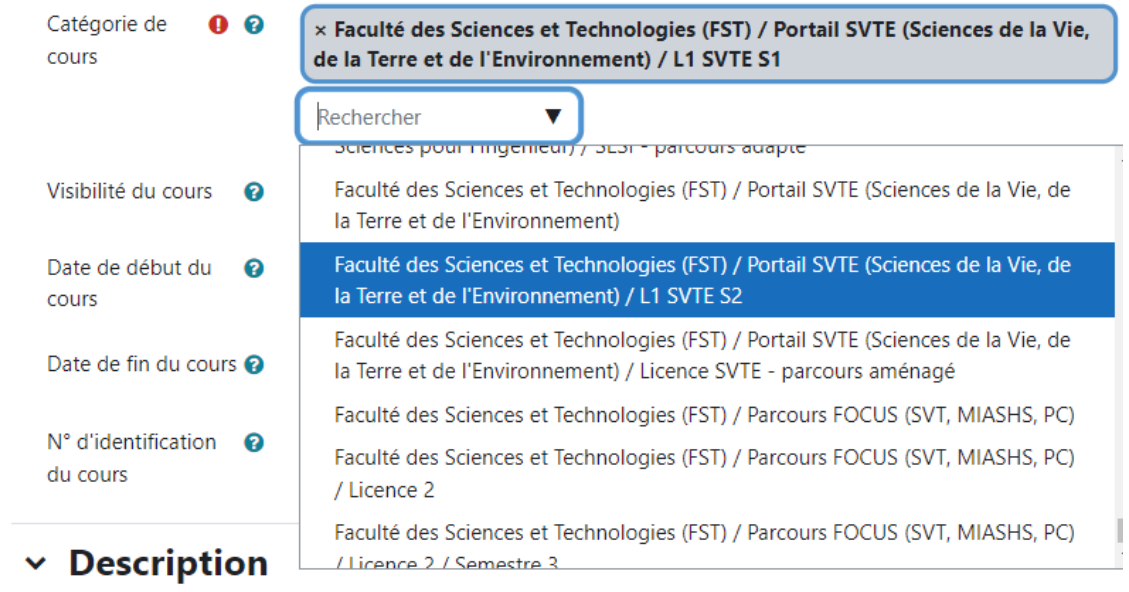

Vous pouvez rechercher la catégorie souhaitée en saisissant son nom dans  $\square$ le champ de recherche .

4. Validez la modification en cliquant sur Enregistrer et afficher , en bas de page.

> Enregistrer et afficher Annuler

Votre cours se trouve désormais dans la nouvelle catégorie de votre choix.

**The Community of Security** 

i<br>Sido

Î

i

Î